找到正确的报名网址 ➜ 登陆 ➜ 进入志愿页面 ➜ 进行志愿填报 ➜ 志 愿验证 ➜ 安全退出

( 下方请进入详细填报指引 )

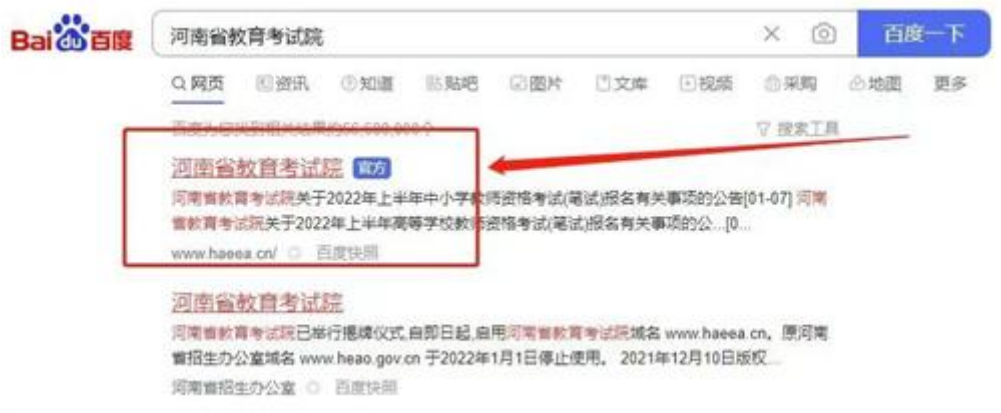

登录河南省教育考试院官网(http://www.haeea.cn/) 或在搜索引擎中输入 "河南省教育考试院",点击带有"官方"标识的网站。

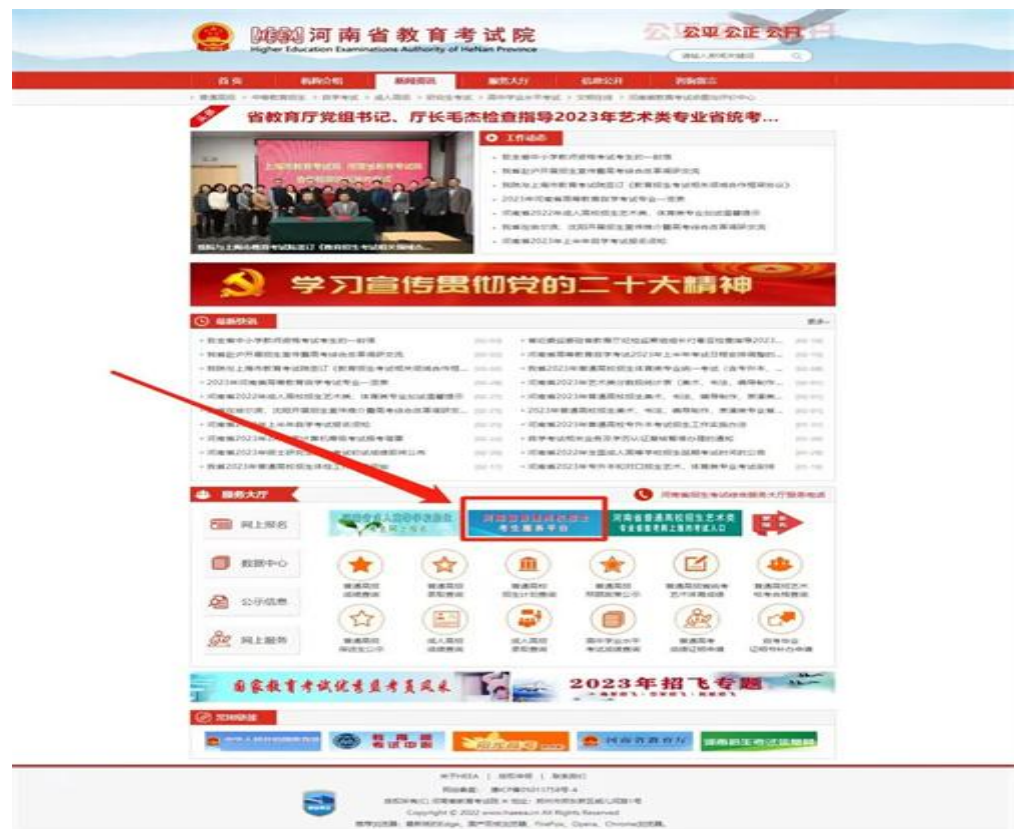

点击跳转进入河南省教育考试院官网,点击如上图示位置,进入"河南省普 通高校招生考生服务平台"。

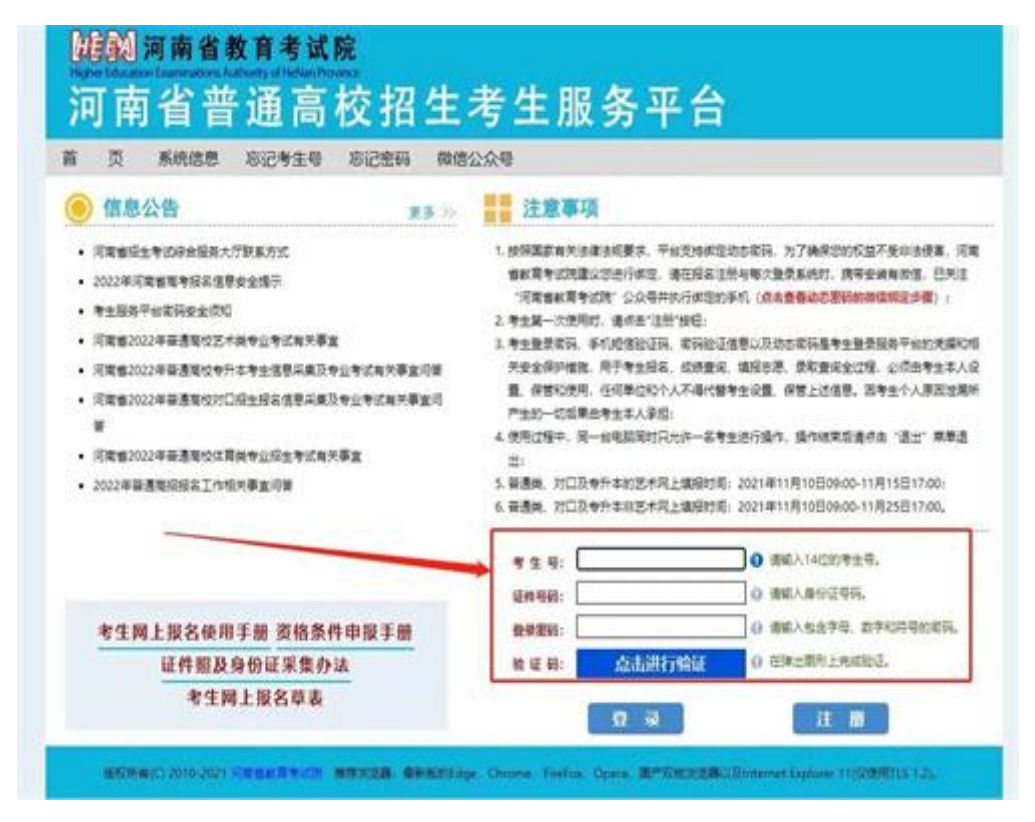

跳转到如上图页面。

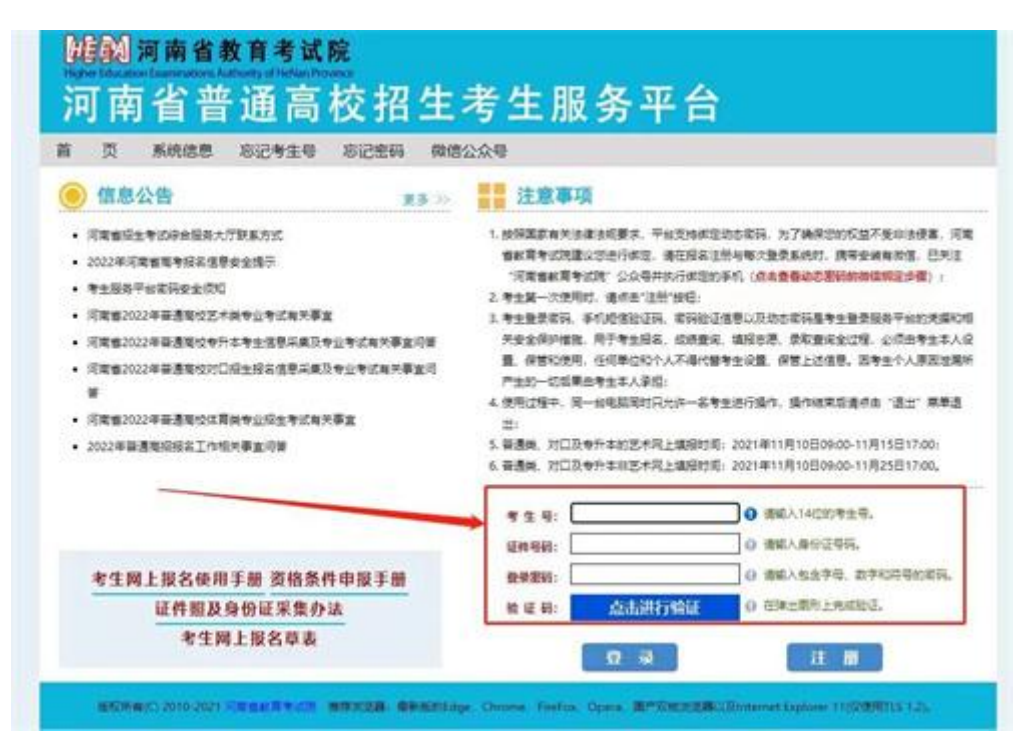

为了志愿填报稳定性,请同学们尽量用电脑进行操作,不要用手机。在如上 图红框所示地方,按照提示填写信息,进行登录。

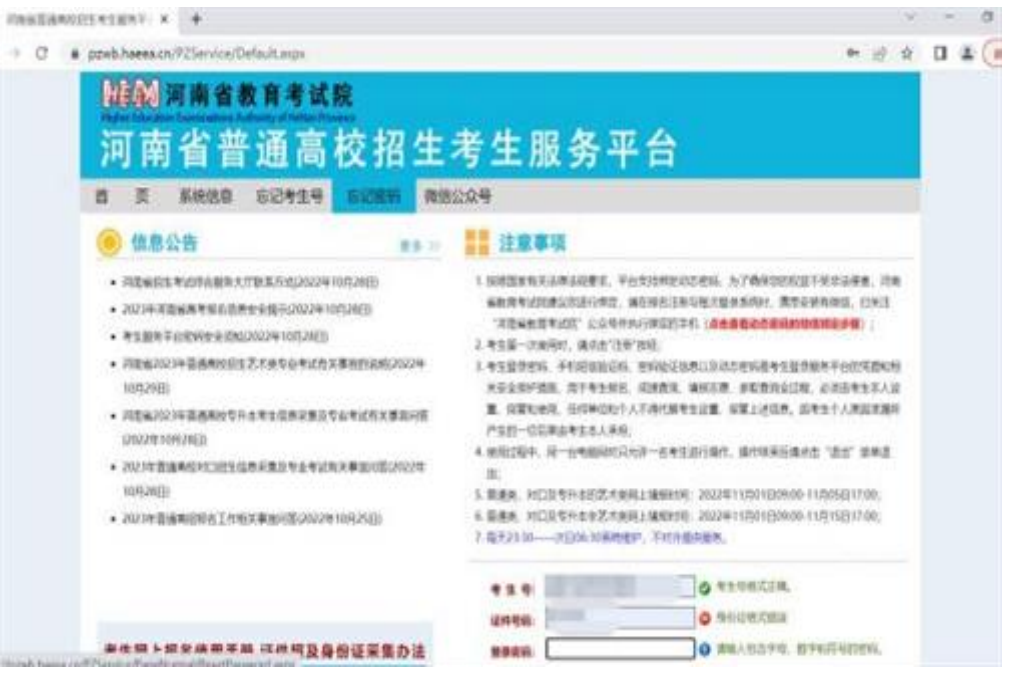

登录后有一个动态密码输入页面,输入接收到的动态密码,填写后提交。

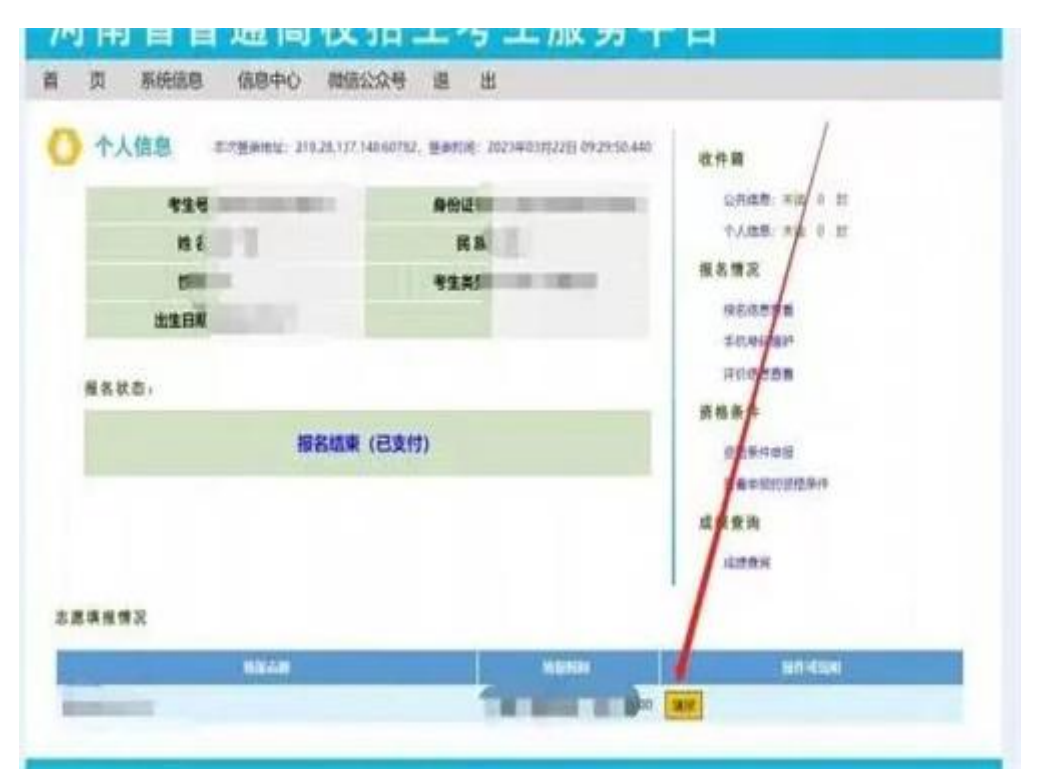

输入动态密码后,会自动跳转到如下图所示页面,点击如下图红框所示位置, 进入志愿填报流程。

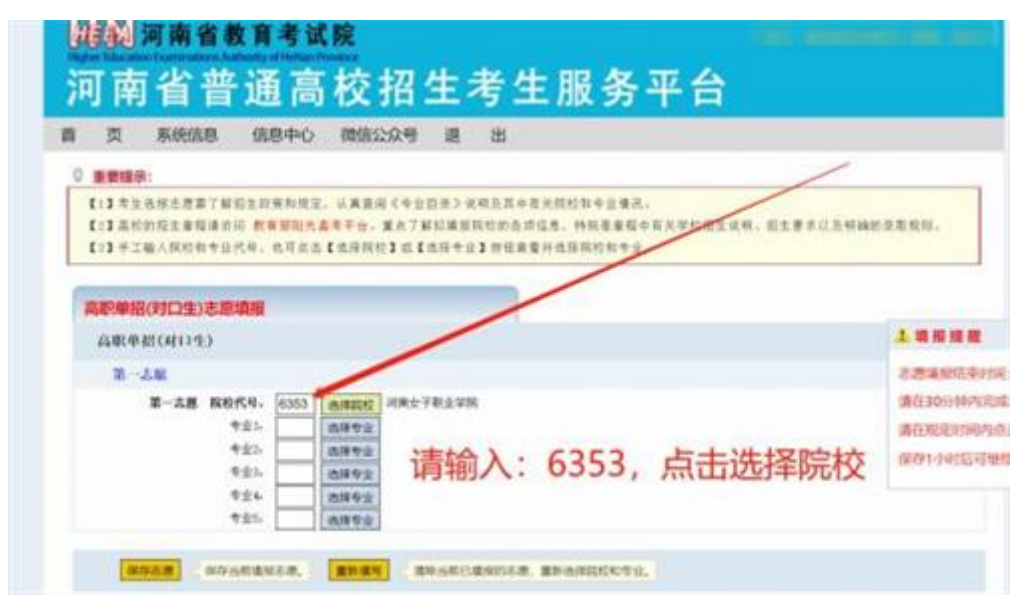

进入志愿填报页面前会有一个志愿填报须知,请考生阅读后点击同意,进入 志愿填报页面。

志愿填报页面如下图所示,点击下图红框所示位置,选择河南女子职业学院 (6353),并选择想要报考的专业。

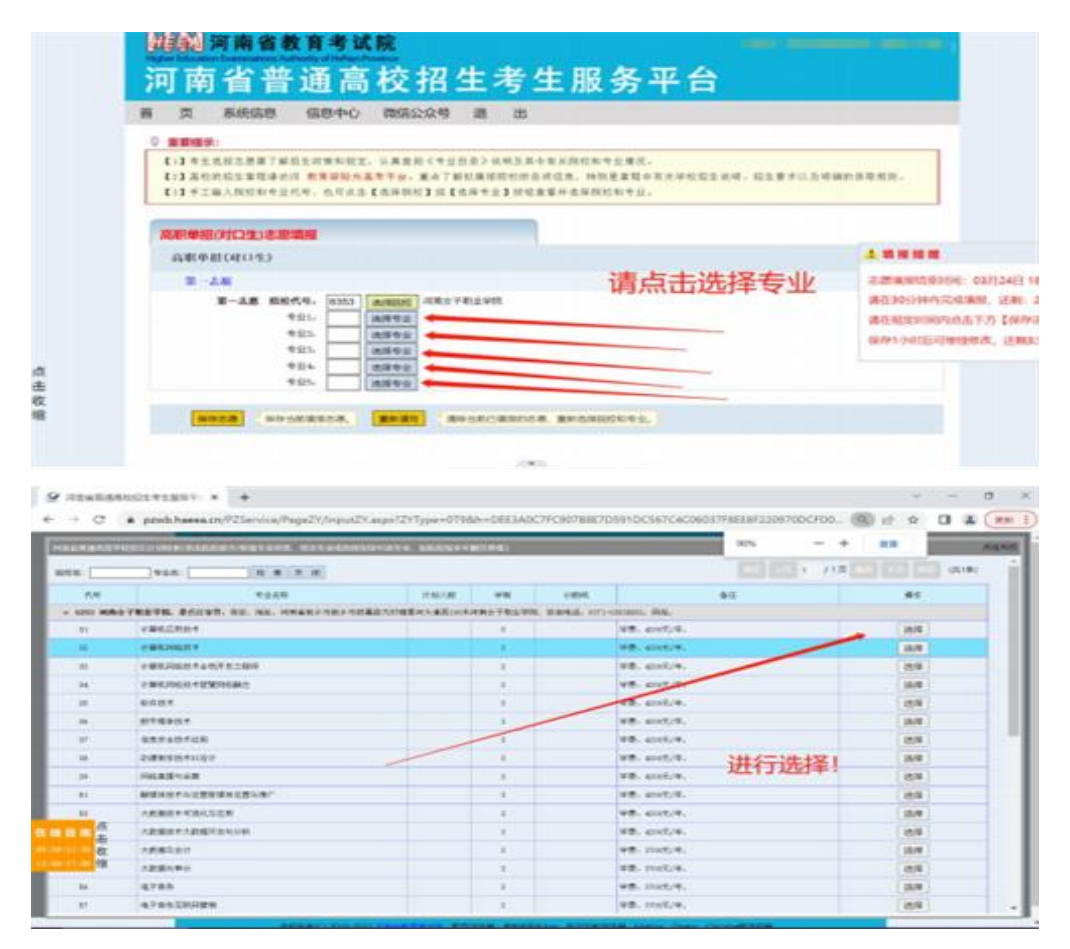

院校、专业选择页面如上,点击所选志愿,系统会自动进行填写。

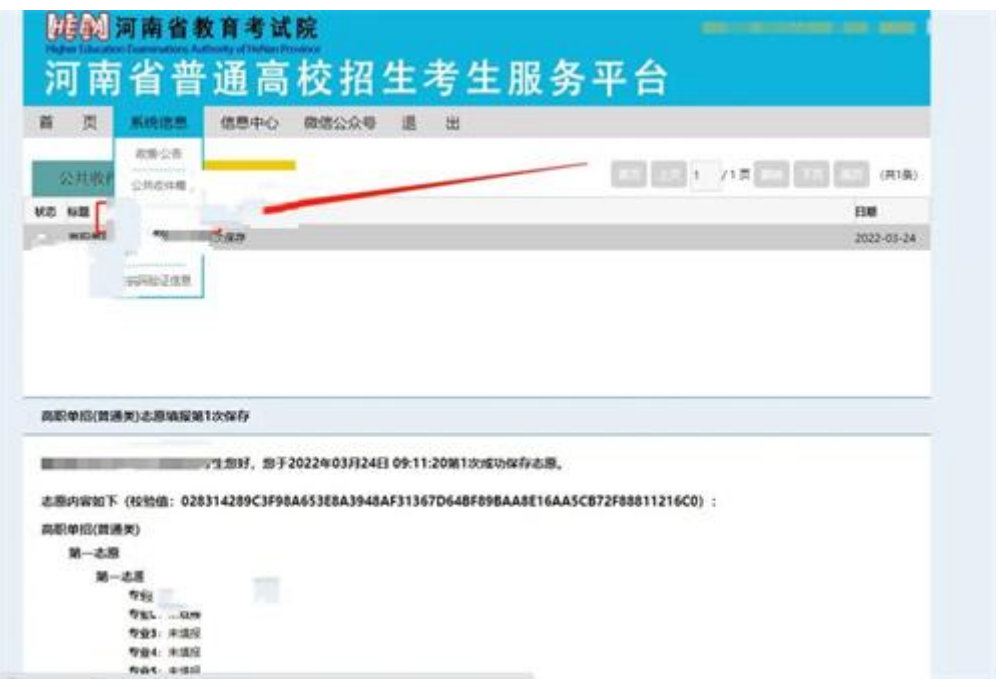

每位考生可以填写 1 个院校,1-5 个专业,可填满也可不填满。填写完成后 点击保存志愿。

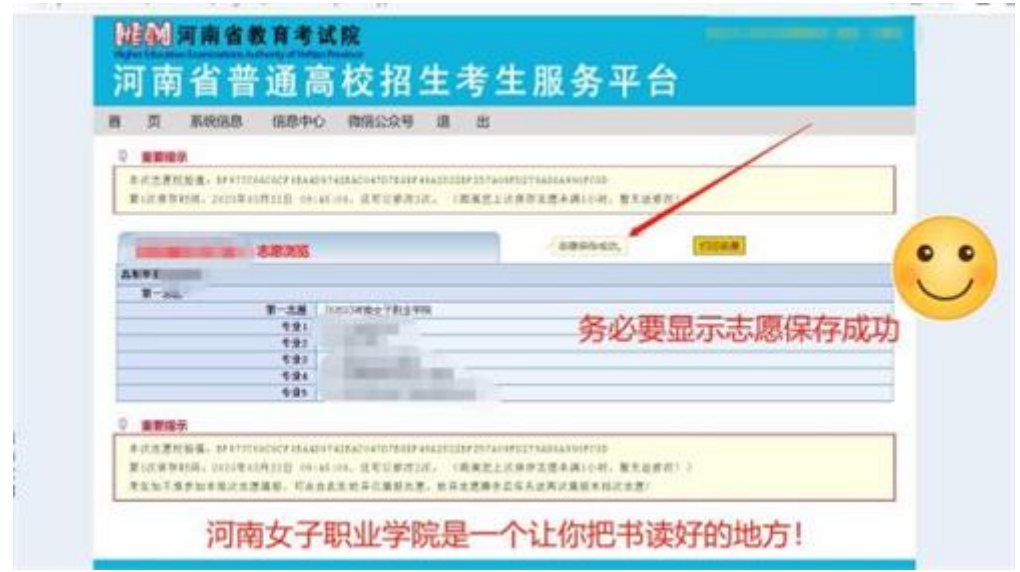

志愿保存成功后页面显示如上图。

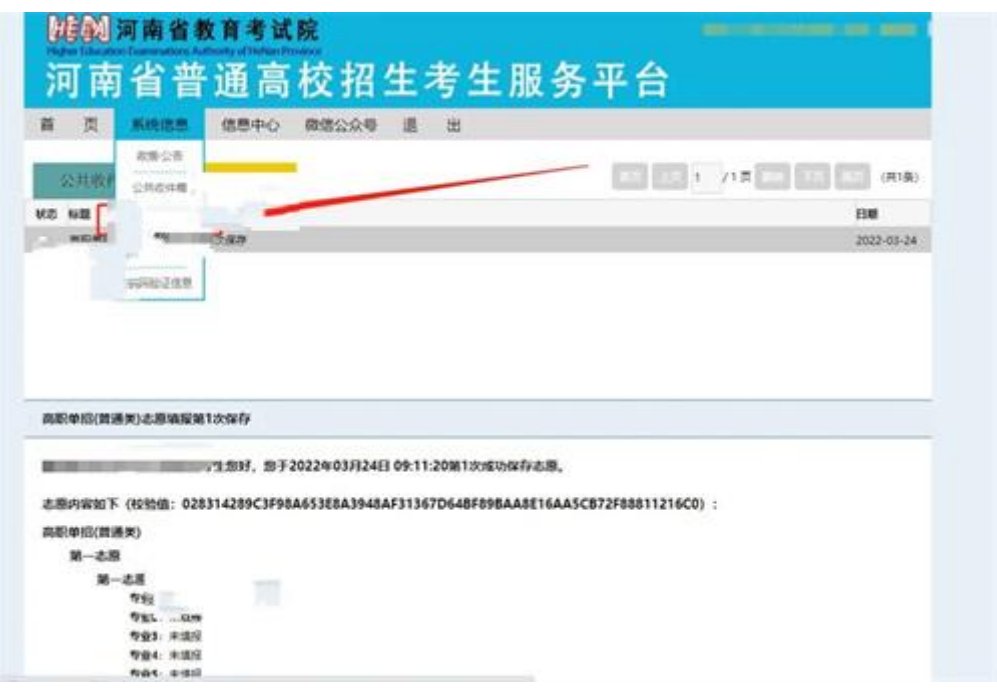

如果报考后考生不放心,可以点击如上图所示"个人收件箱",查询志愿填报 信息。

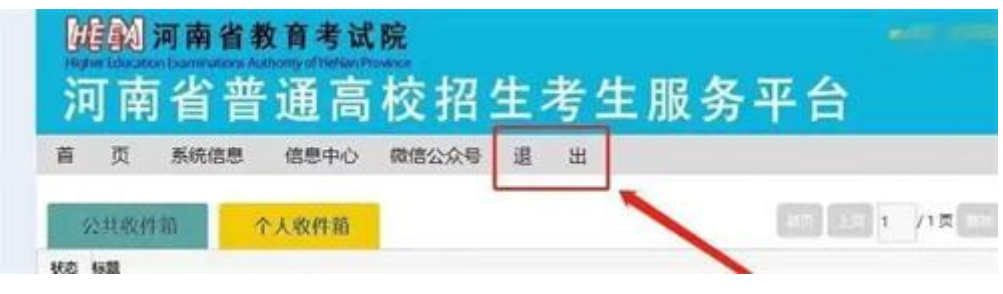

志愿填报成功后,请考生一定记得点击"退出",如下图所示位置。